## **การสํารองขอมูลแผนที่ภาษีที่ดําเนินการเสร็จแลว**  <u>และได้ส่งออกแผนที่ทั้งหมดเข้าไปเชื่อมกับโปรแกรม LTAX ๓๐๐๐ ที่อยู่ใน Drive (C)</u> **ในโปรแกรมประยุกตระบบสารเทศภูมิศาสตร (LTAX GIS)**

 การสํารองขอมูลแผนที่ภาษีในแตละวันที่มีการปรับปรุงขอมูลเกี่ยวกับแผนที่ เชน การแบง แปลงที่ดิน การรวมแปลงที่ดิน การสรางโรงเรือนเพิ่ม หรือมีการสรางลักษณะทางกายภาพตางๆ เพิ่มเติม เปนเรื่องสําคัญมาก เพราะในกรณีที่ชั้นขอมูลใดมีปญหาแลวไมสามารถทํางานตอเนื่องได หากมีการ ี สำรองข้อมูลไว้สามารถนำชั้นข้อมูลในวันที่ผ่านมาใช้ทำงานต่อเนื่องได้ การสำรองข้อมูลแผนที่ภาษี ใหดําเนินการตามขั้นตอน ดังตอไปนี้

- **การสํารองขอมูลใหดําเนินการทุกวันที่มีการทํางาน โดยกอนที่จะออกจากการทํางาน ของโปรแกรมฯ ใหคลิกที่เครื่องมือ** 

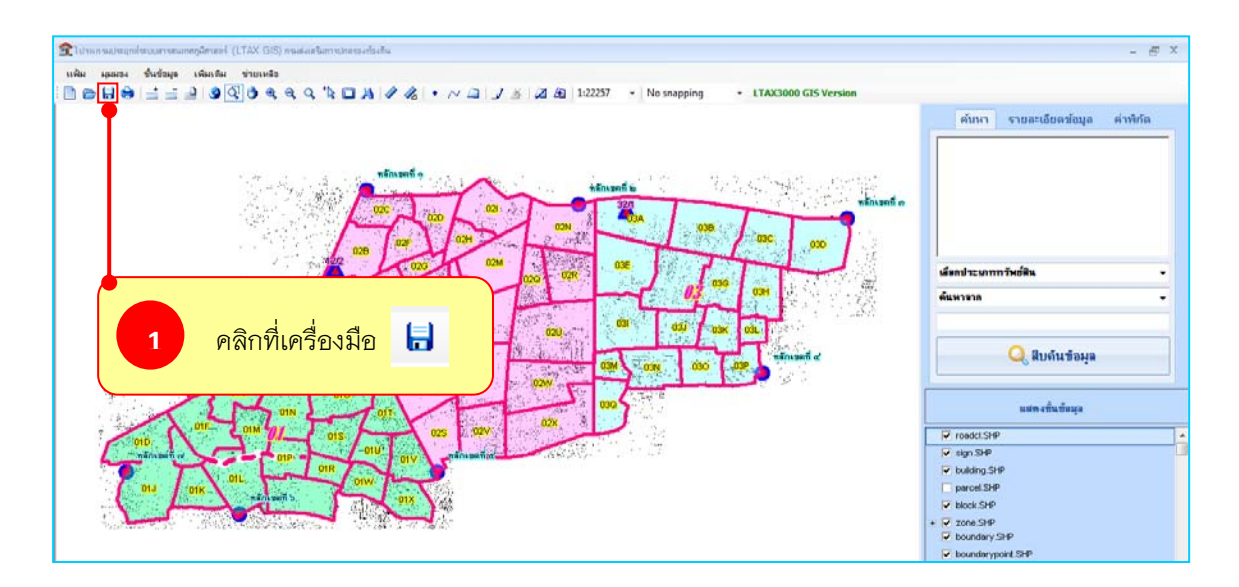

- คลิกเลือกที ่ **แฟม** แลวคลิกที่คําสั่ง **ออก**

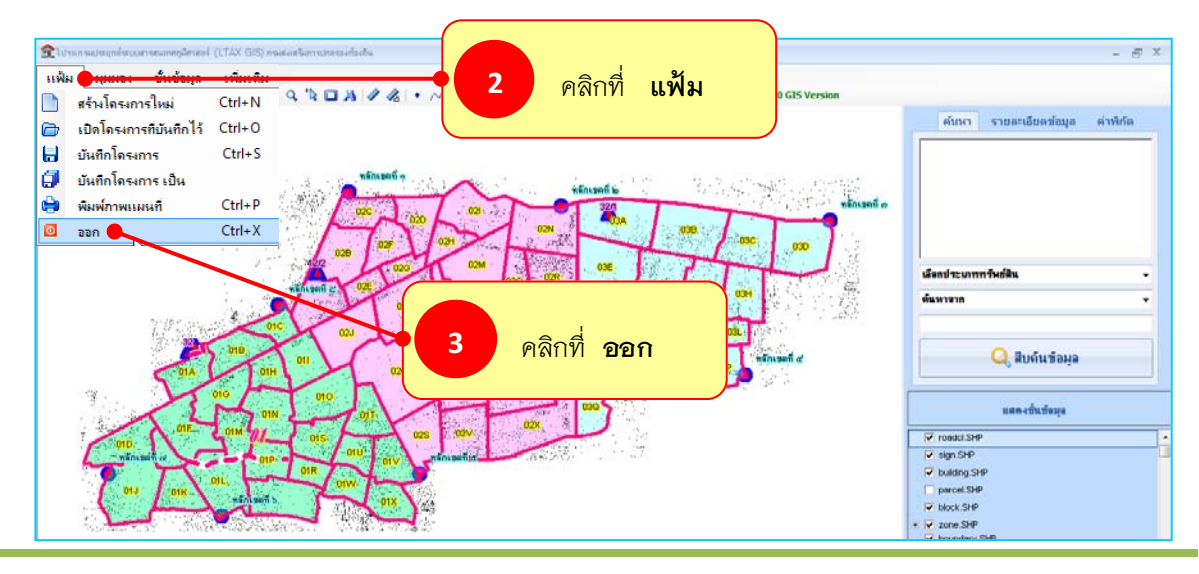

*โดยสมชาย ศรีเรือง*

00 - Computer + Drive (D.) + 56 E Organize - Include in library  $\Box - \Box - \Theta$ **C**<br>Favorites Proventes<br>
Desktop<br>
C. Downloads<br>
<u>M.</u> Recent Places T **ITAXOSROOM** Libraries<br>
- Documents<br>
- Music<br>
- Pictures<br>
- Videos Compute  $\frac{\mathcal{L}^*}{\mathcal{L}^*}\text{Local Disk}(C)$ í **5**  สรางโฟลเดอรชื่อวา **Gu** Network ี<br>สำรองข้อมูลแผนที่ภาษี 7 **<sup>4</sup>**คลิกที่ **Drive (D)**  $rac{5 \text{ terms}}{2}$ 

- คลิกเลือกที่ Drive (D) แลวใหสรางโฟลเดอรชื่อวา **สํารองขอมูลแผนที่ภาษี**

- ฐานขอมูลแผนที่ไดเก็บไวที่ C:\LTax3000\Apache\htdocs\map\config\ltax\data

- ใหคลิกที่ Drive (C)

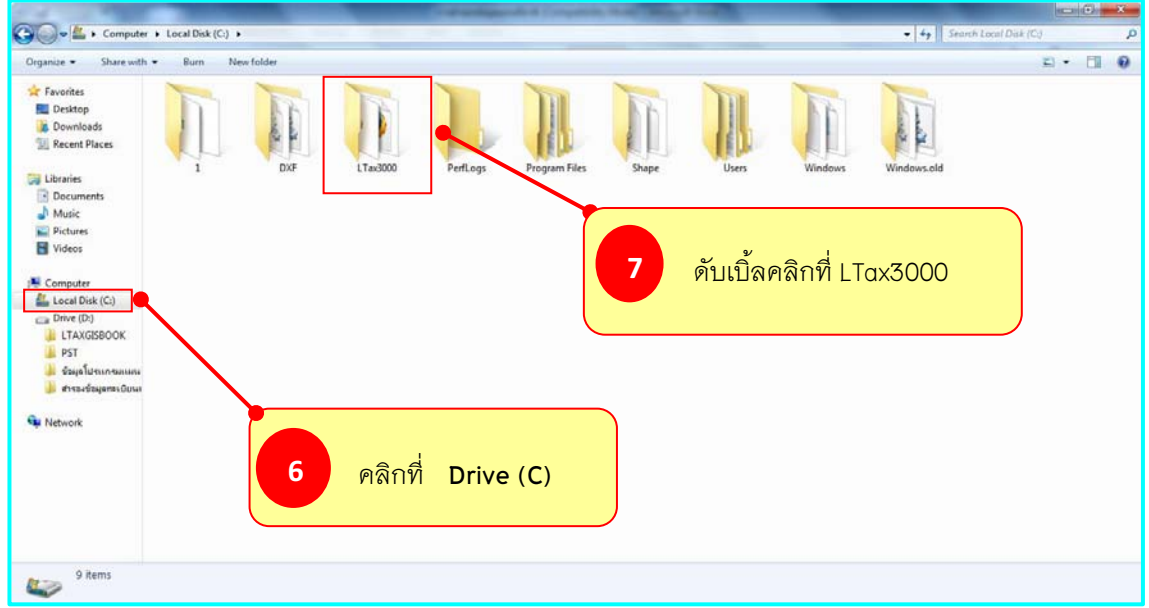

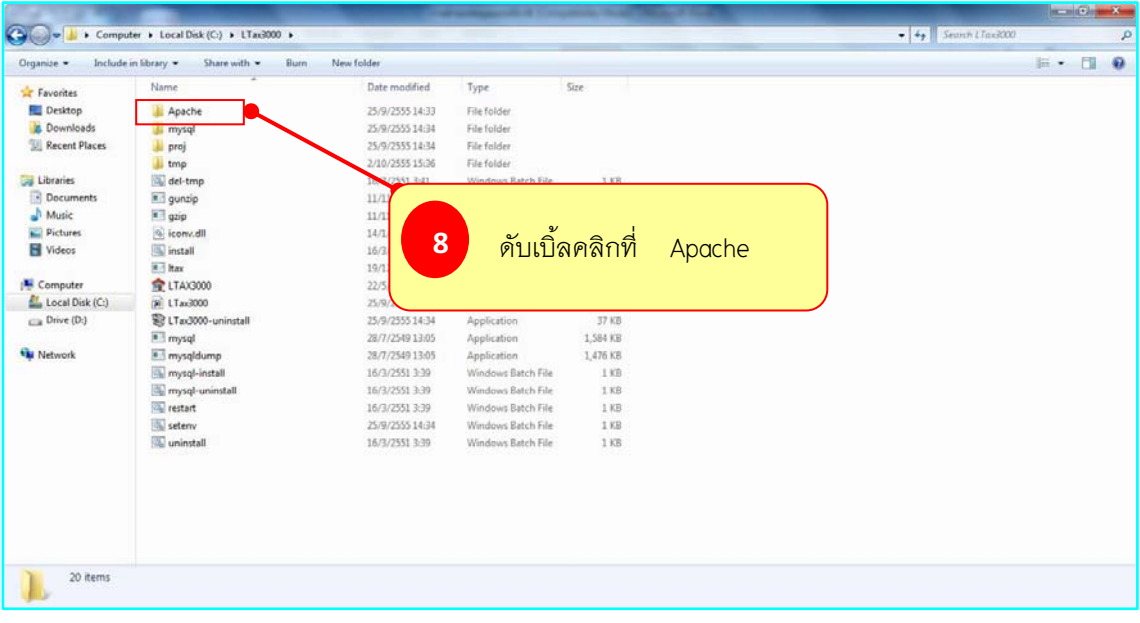

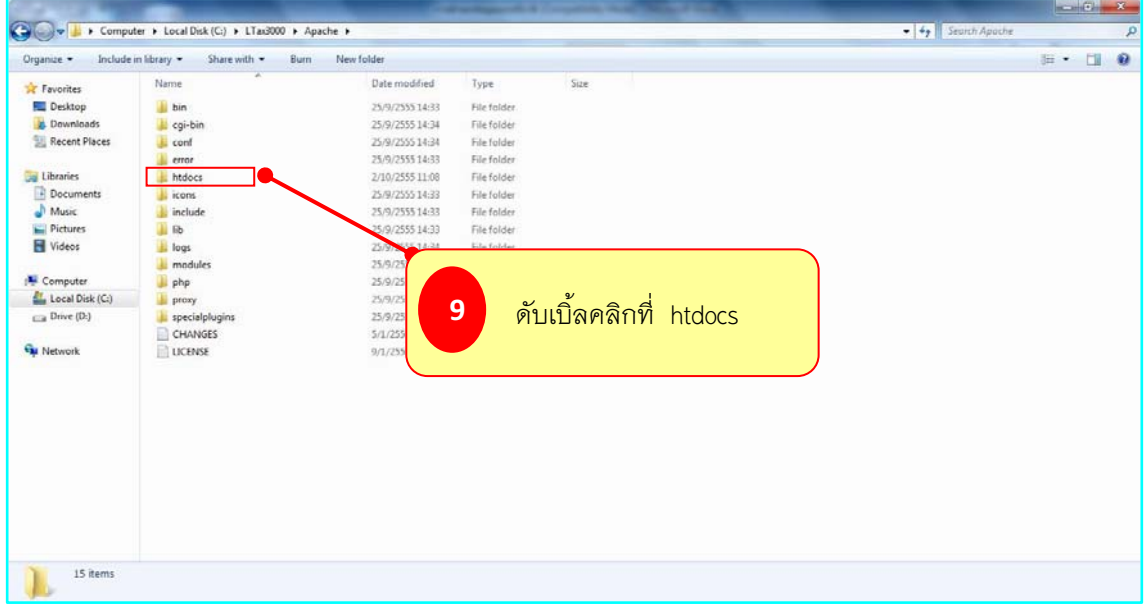

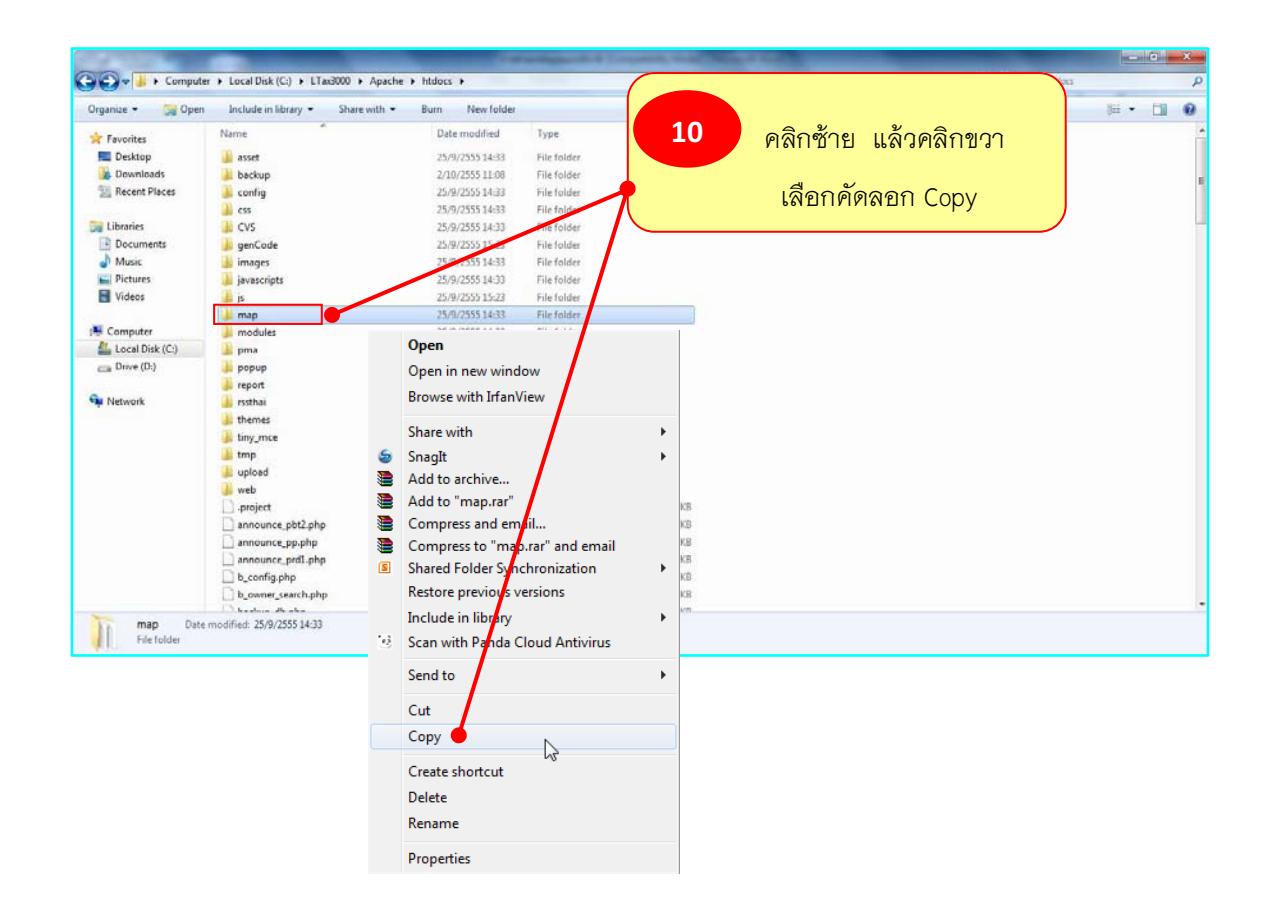

 $\blacktriangleright$  ให้คลิกซ้ายที่ map แล้วคลิกขวา เลือกคำสั่งคัดลอก Copy

- ใหนําโฟลเดอร map ไปวางไวที่โฟลเดอร **สํารองขอมูลแผนที่ภาษี**

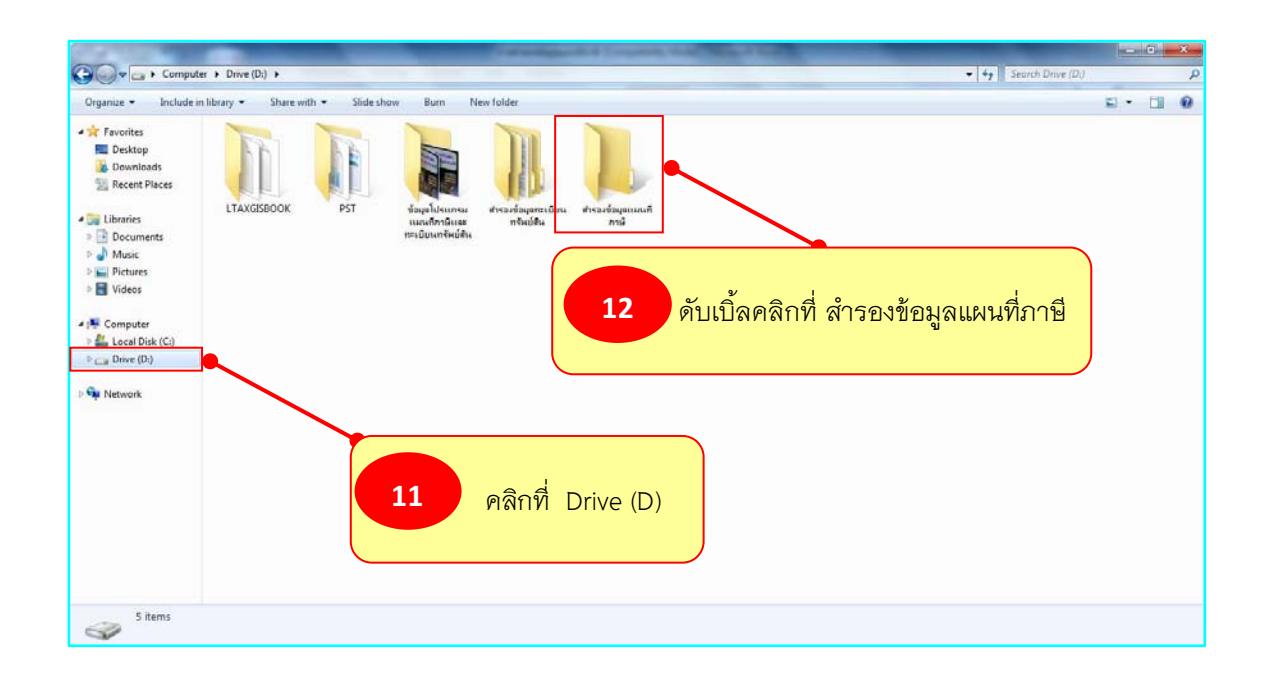

- คลิกขวาบนพื้นที่วาง แลวคลิกที่ **Paste**

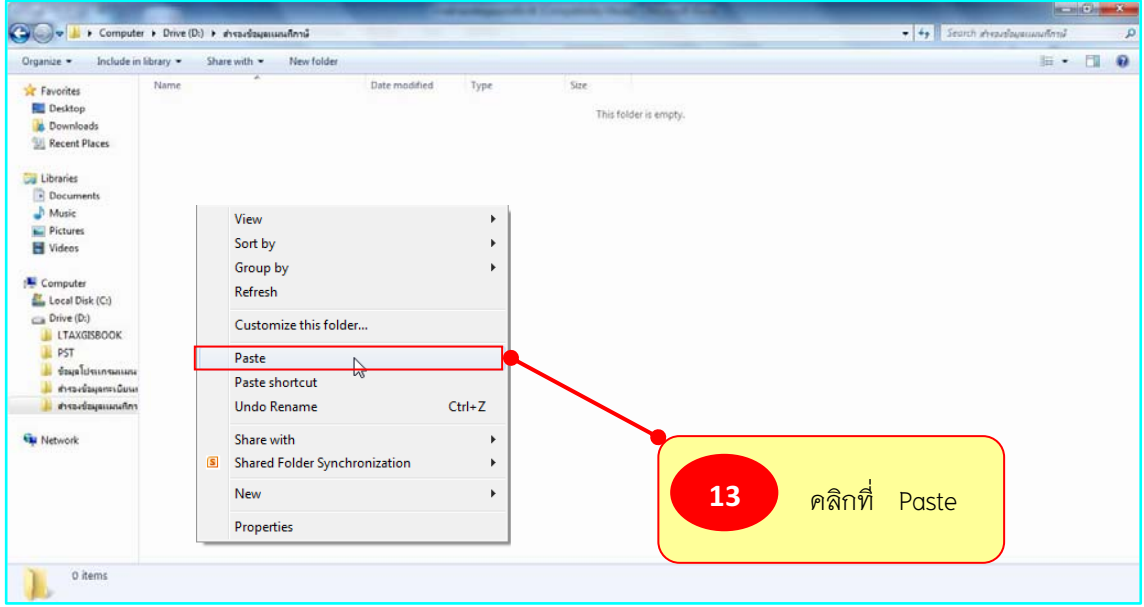

 $\blacktriangleright$  คลิกซ้ายที่โฟล์เดอร์ map และคลิกขวาเลือก Rename

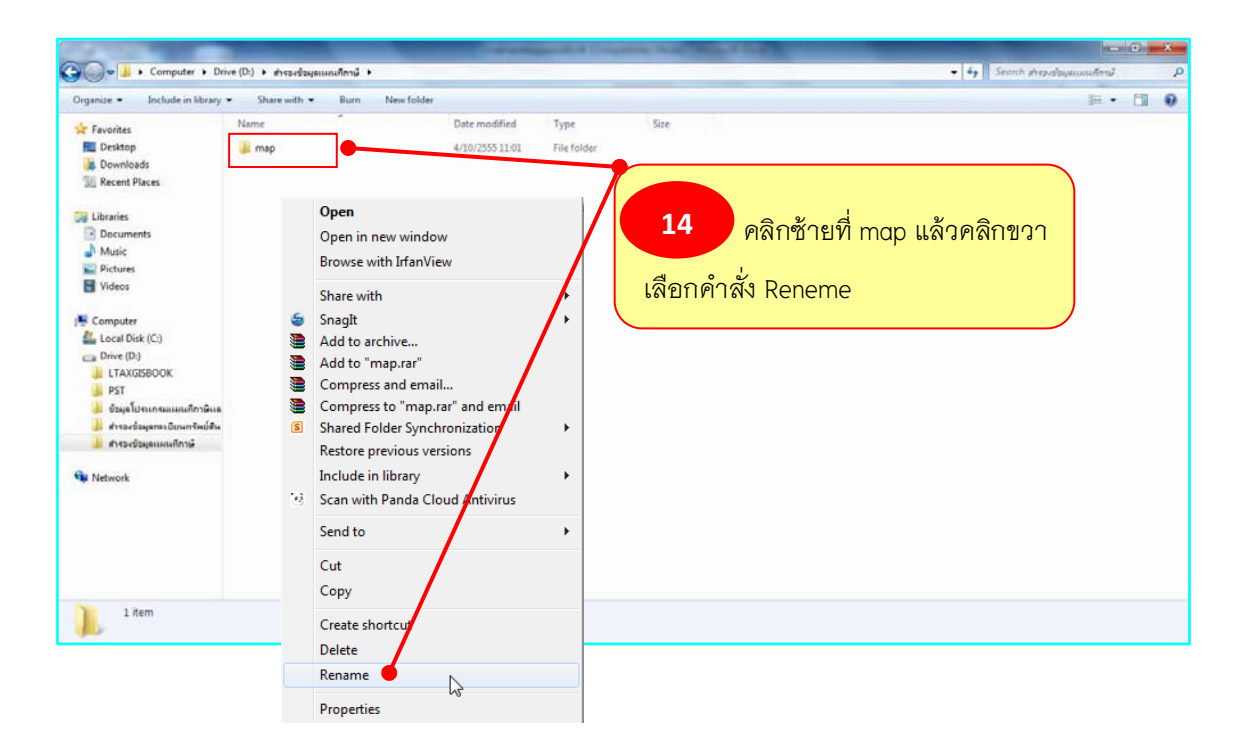

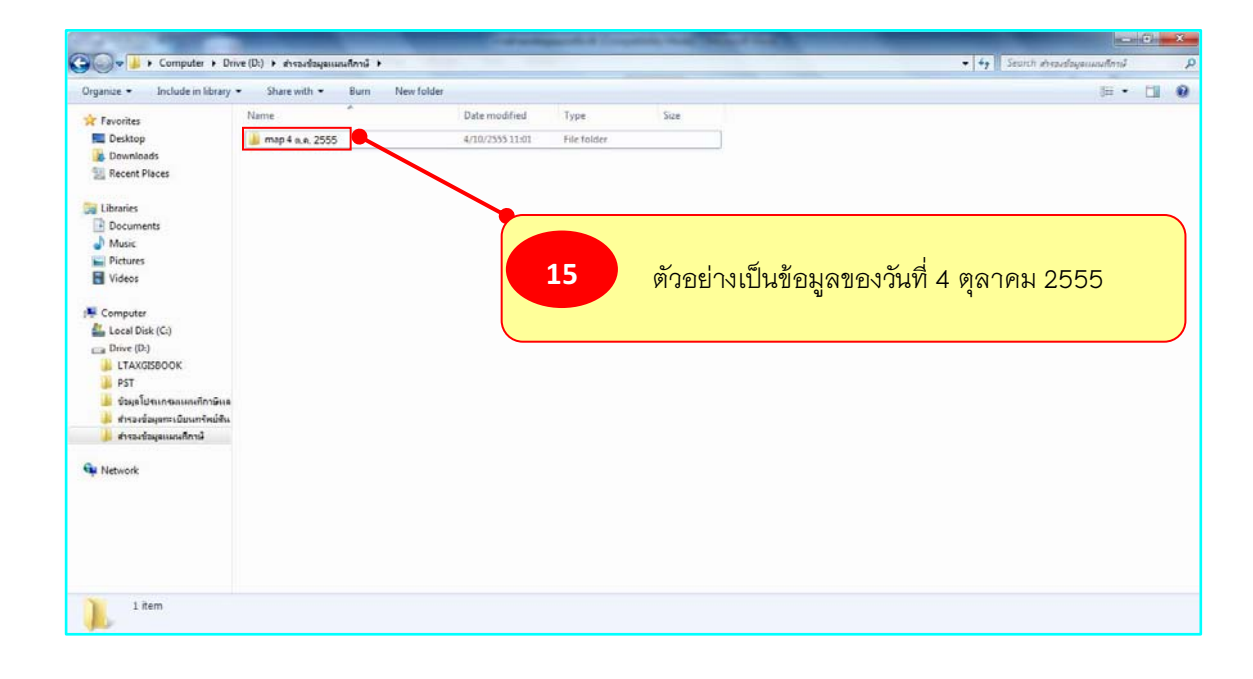

 $\triangleright$  ให้เพิ่มวัน เดือน ปี ของโฟล์เดอร์ map เช่น map วันที่ 4 ต.ค. 2555

 $\blacktriangleright$  กรณีมีการสำรองข้อมูลไว้ทุกวันก็จะได้โฟล์เดอร์ฐานข้อมูล map ดังภาพ

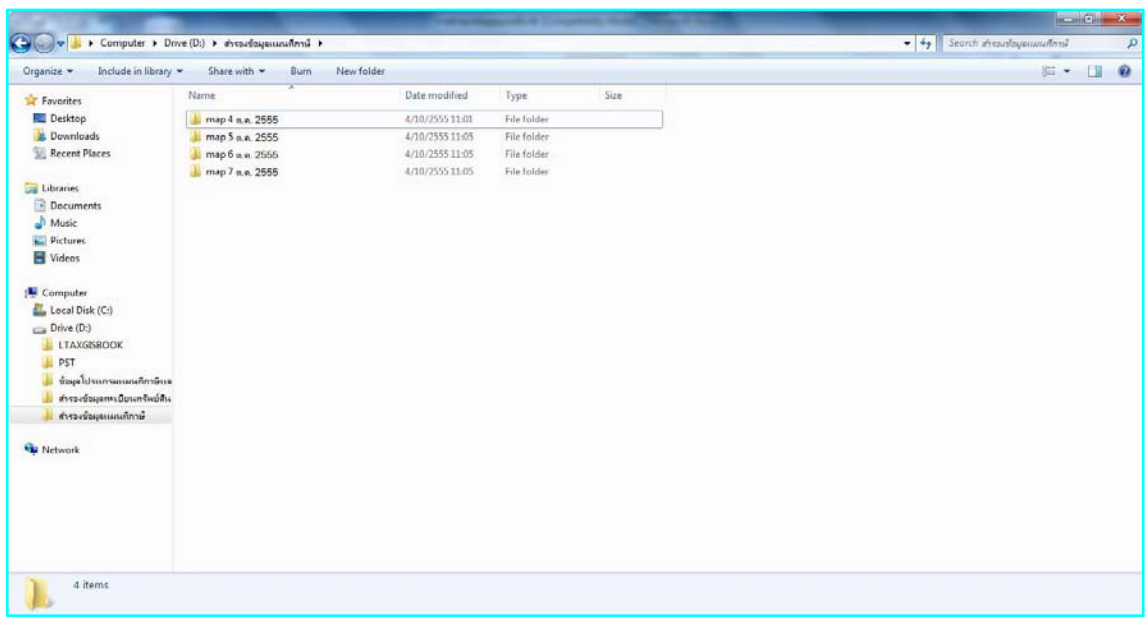